附件 4

# 粤商通科技项目数字签名服务

# 高新技术企业认定申报操作指引

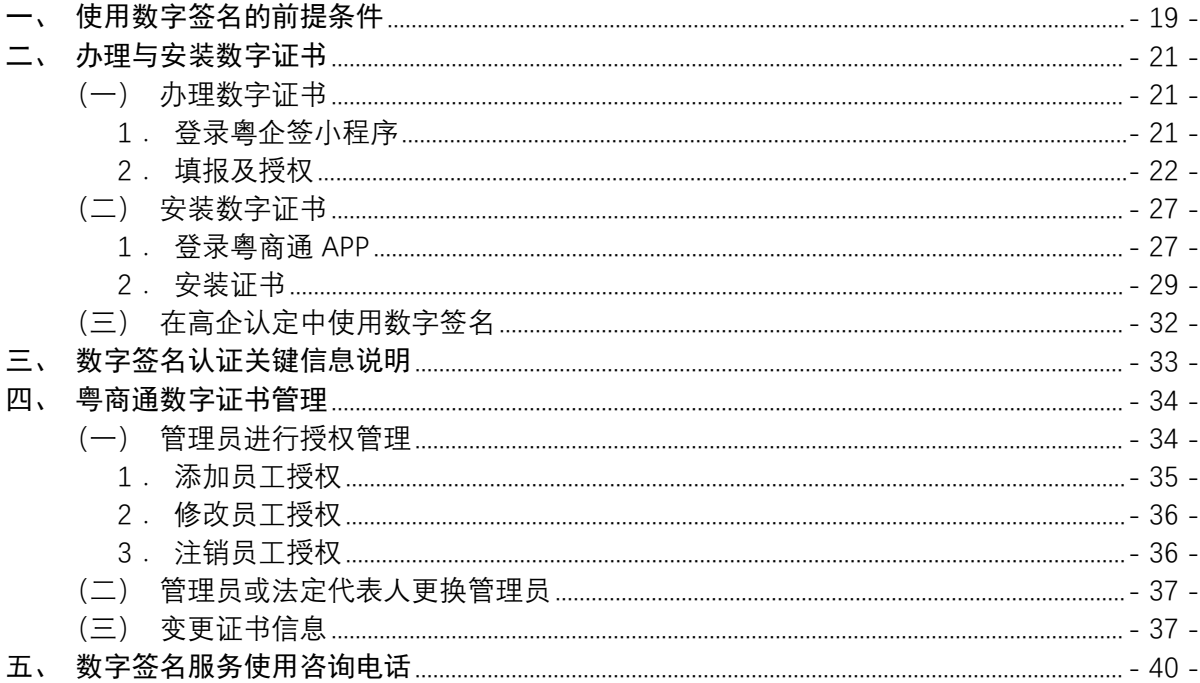

"粤商通科技项目数字答名服务"(以下简称"数字答名") 可使企业、法人、填报人和中介机构等通过"数字政府"涉企的 粤商通APP线上协同完成高新技术企业认定申报的数字签名服 务。各企业可根据实际情况自主选择线下盖章或者线上签名签章 的方式进行申报。

#### 一、使用数字签名的前提条件

(一)企业在省阳光政务平台宗成填报并通过地市科技管理 部门审核。

(二)企业已办理粤商通移动数字证书。

(三)出具企业年度研究开发费用专项审计报告的专项审计

 $-19-$ 

中介机构以及注册会计/税务师已办理移动数字证书。

(四)企业信息若发生变更,需在阳光政务平台完成信息(企 业名称、社会信用代码、企业法人姓名、企业法人身份证号码) 更新且和粤商通移动数字证书认证关键信息保持一致(若信息不 一致,请参考第三章数字签名认证关键信息特别说明内容)。

(五)企业法人或授权代表、会计师事务法人或授权代表通 过阳光政务平台完成手机号和邮箱地址的录入。粤商通平台通过 短信、邮件等方式通知用户完成数字签名签章。

(六)使用数字签名签章服务的人员需持有效的身份证、港 澳居民来往内地通行证,单位需拥有统一社会信用代码。

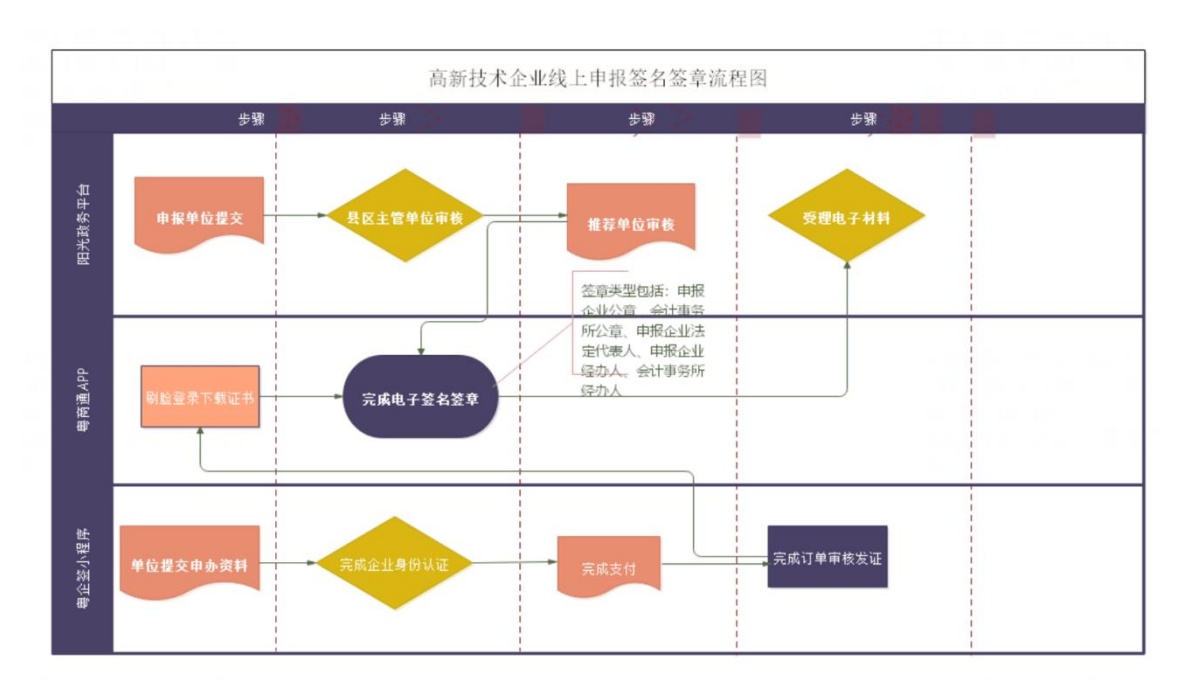

图 在高企认定中使用数字签名的全业务流程

二、办理与安装数字证书

## (一)办理数字证书

1.登录粤企签小程序

通过手机微信扫描二维码或者微信内搜索"粤企签",访问粤 企签小程序,授权微信手机号,点击【办理新证书】。

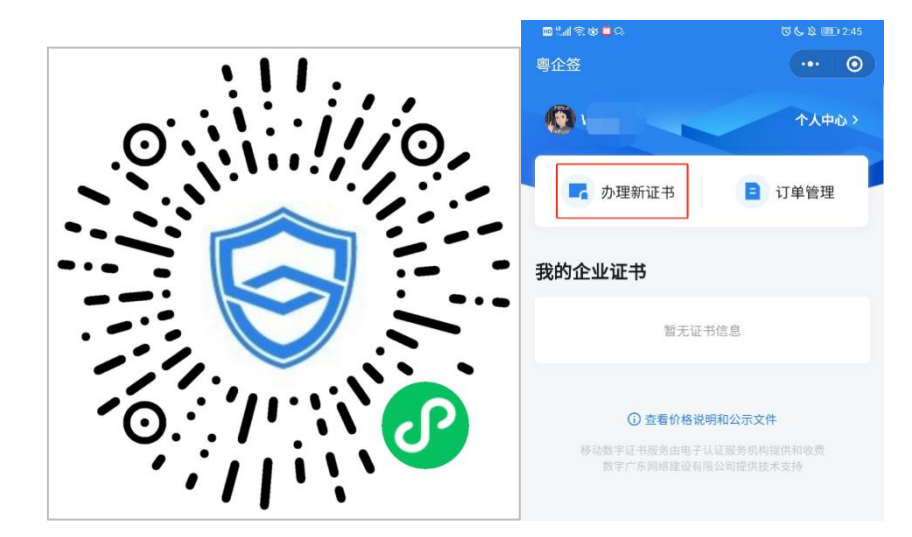

首次购买新证书,需要进行实名认证。点击【去认证】,根 据提示填写个人身份信息并进行人脸识别核验,完成后即可开始 办理新证书。

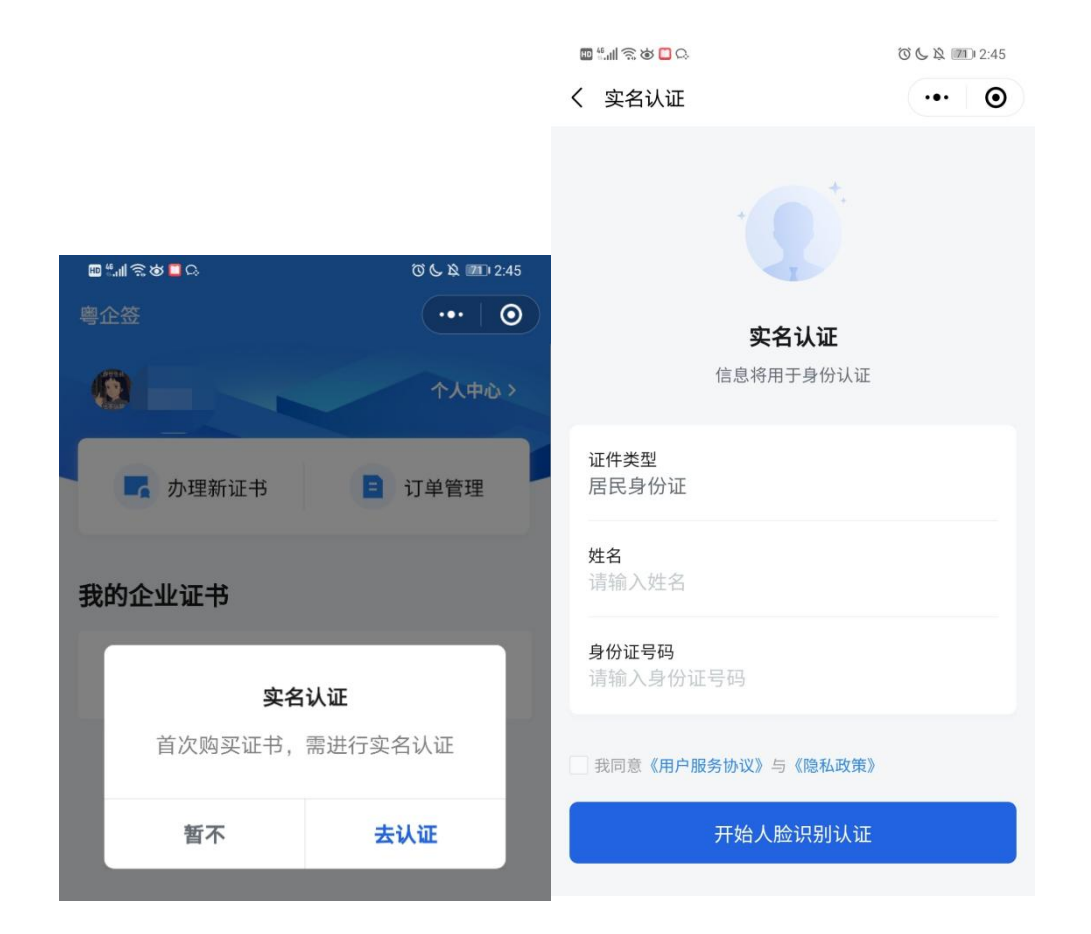

#### 2. 填报及授权 79:00 000 743:00 000 20:00 000 300 100 300 100 00

(1) 填写信息

点击【办理新证书】,进入办理 页面后,依次填写证书申请人、企 业信息(请确保企业名称、社会信 用代码、法人姓名、法人身份证号 码与阳光平台高企认定申报书中的 信息保持一致,以上信息一致才能 完成线上高企认定数字签名流程, 可参考第三章数字签名认证关键信 息特别说明内容)、证书信息、发

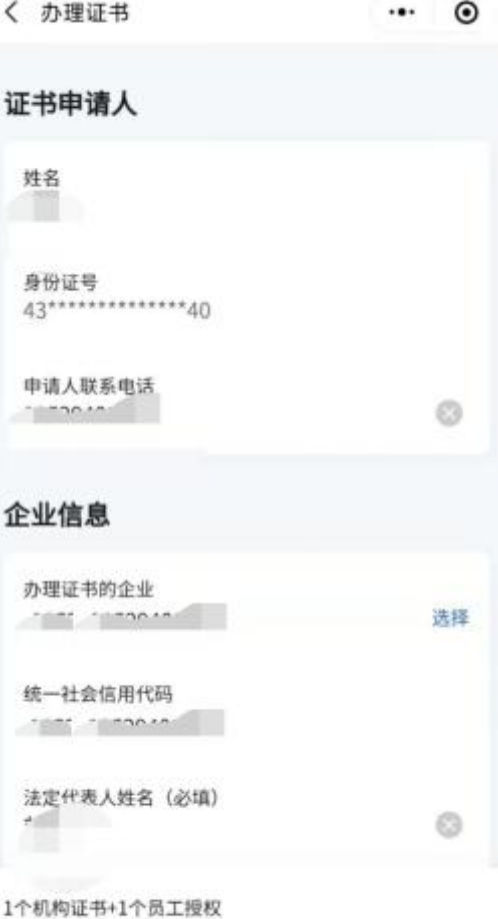

下一步

总价格 (元):

票信息,注意选择适合的证书机构、证书套餐、证书有效期、额 外授权员工数量等。其中证书套餐包含机构公章和法定代表人 章, 授权员工可使用。发票信息如果与企业信息不匹配, 则需要 填写备注信息,发票将在办理完成后自动生成。会计师事务所同 上,需特别注意事务所信息(事务所名称、社会信用代码)需与 阳光政务平台高企认定申报书中的信息一致。选择不同的证书机 构,将会在下一步看到不同机构的办理协议,证书费用支付给对 应机构,证书也由该机构颁发。

(2) 阅读协议

完成填写和选择后,点击【下一步】,阅读对应证书机构的 业务协议书,然后勾选同意,点击【下一步】。

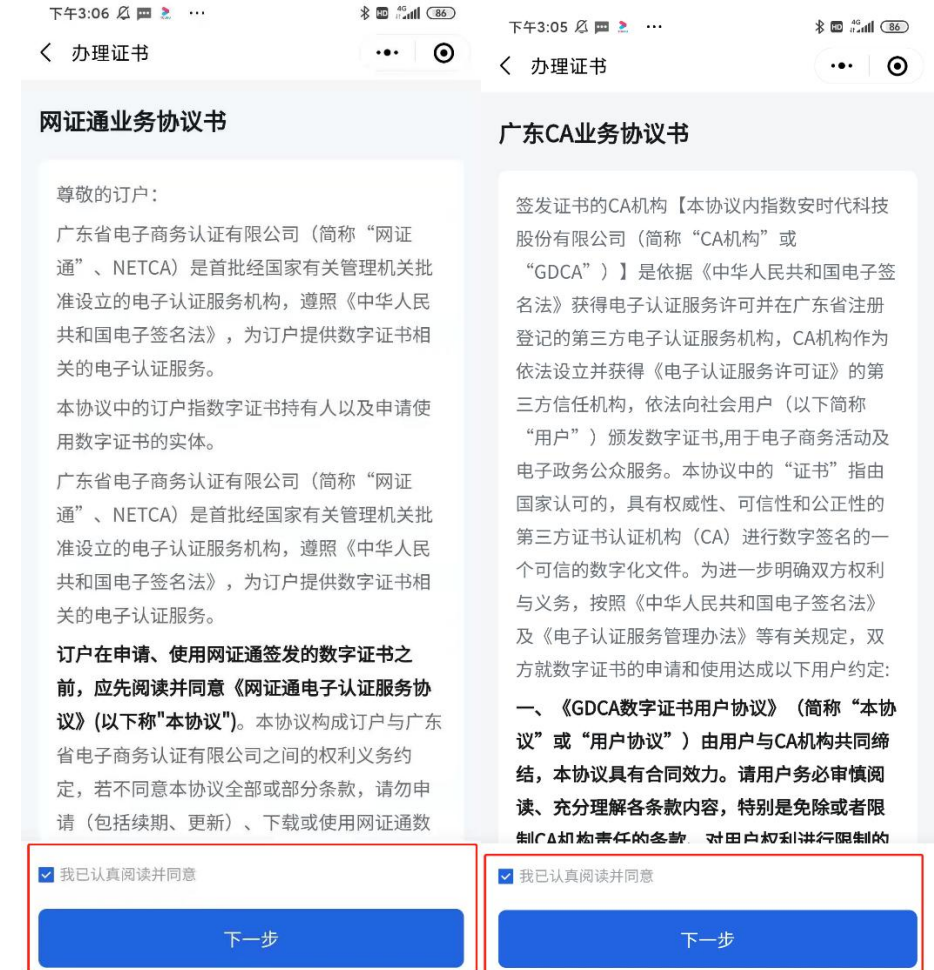

(3) 确认业务授权书或验证授权

如申请人为企业法定代表人,则直接进入业务授权书确认页 面,确认后即可完成授权。 网络 网络 网络 网络

如申请人非企业法定代表人,若您需要 办理省内企业的数字证书,可选择法定代表 O SAA MAG SAA MAG SAA MAG SAA MAG SAA MAG SAA MAG SAA MAG SAA MAG SAA MAG SAA MAG SAA MAG SAA MAG SAA MAG SAA MAG SAA MAG SAA MAG SAA MAG SAA MAG SAA MAG SAA MAG SAA MAG SAA MAG SAA MAG SAA MAG SAA MAG 人刷脸验证授权、对公银行账号转账验证授 权 2 种方式: The matrix of the contract of the contract of the contract of the contract of the contract of the contract of the contract of the contract of the contract of the contract of the contract of the contract of the con

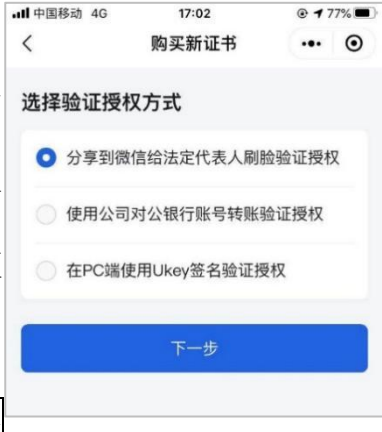

1 分享到微信给法定代表人刷脸验

# 证授权

进入订单详情,确认信息无误,点击【分享给法定代表人授

权】,并将分享卡片通过微信发送给法定代表人。

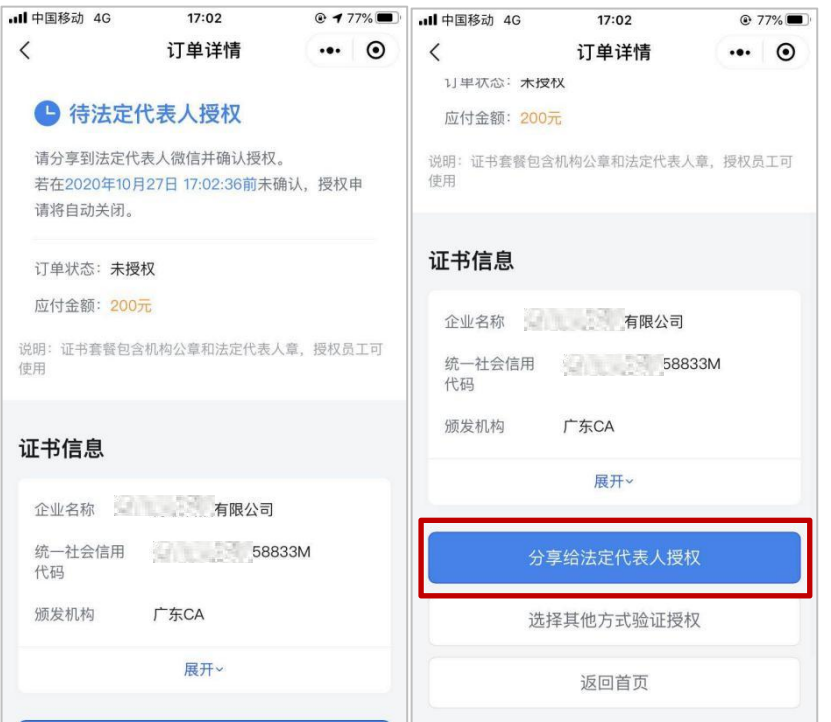

法定代表人点击分享卡片,确认订单信息后,通过人脸识别 登录完成授权。

申请人在订单详情看到状态变更为已 授权待支付,点击【支付】,通过微信支付 将订单金额支付给对应机构后,完成支付流 程,即可成功办理数字证书。

2 使用对公银行账号转账验证授权

进入银行信息页面,填写公司名称、对 公银行账号,上传机构营业执照、上传已签 字的授权书。授权书可以通过点击【下载业

务授权书】,预览业务授权书或将授权书发送至邮箱进行打印并 签字上传。然后点击【下一步】,获取 CA 机构的收款信息,使

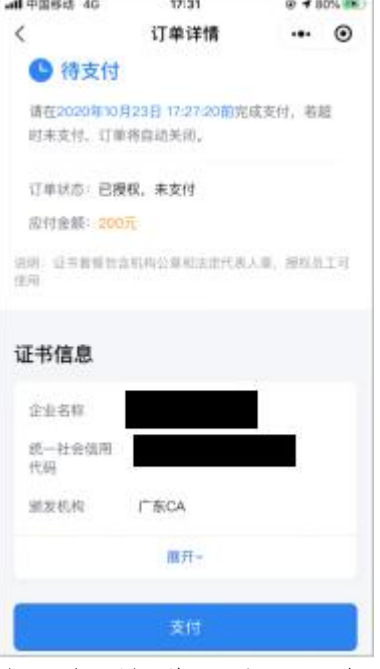

用企业对公银行账户向 CA 机构银行账号支付费用。

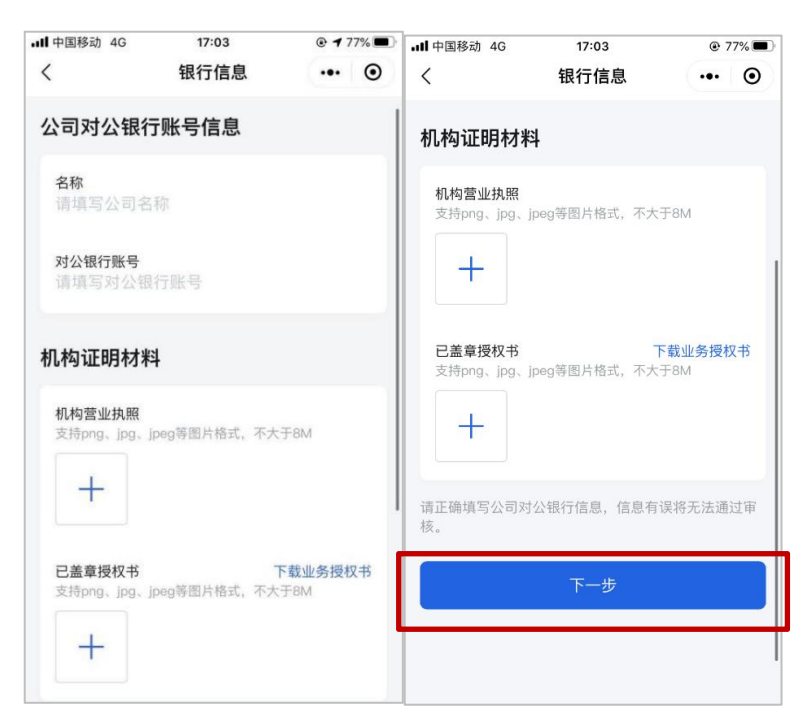

选择不同的证书机构备注方式和银行转账账户均不一样,需 要按照提示转账。完成转账后,点击【上传凭证】,上传转账凭 证,等待 CA 机构审核确认。

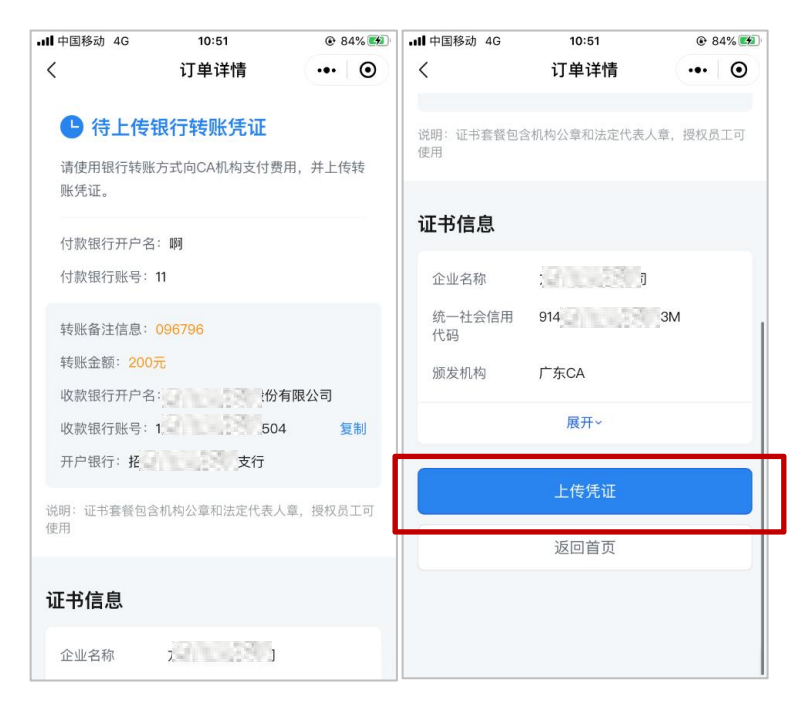

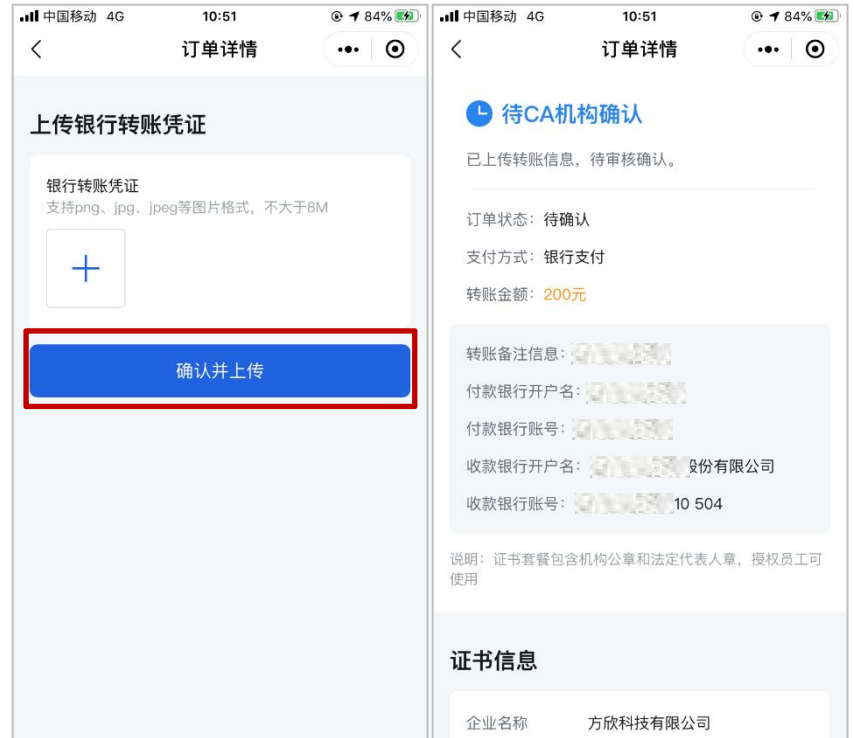

粤企签客服和 CA 机构审核通过后,即可完成办理流程。

(4) 完成证书办理

证书办理完成后,数字证书将自动签发。

(5) 查看订单

在粤企签小程序首页点击【订单管理】,可查看申请人名下 的订单及相关状态。

购买发票,可在已完成的订单详情中的【下载发票】,选择 接收方式发送发票文件。

(二)安装数字证书

1.登录粤商通 APP

手机扫描下方二维码,下载粤商通 APP。

![](_page_9_Picture_0.jpeg)

打开粤商通 APP,在首页左上角【请登录】,然后选择【人 脸识别登录】。

![](_page_9_Picture_2.jpeg)

根据页面提示填写个人身份信息、完成人脸识别后,点击【返 回粤商通】。

![](_page_10_Picture_82.jpeg)

2.安装证书

(1) 进入数字证书页

管理员、授权用户在粤商通 APP 首 页点击【我的】-【数字证书】,进入服 务。

(2) 下载 CA 证书与设置 PIN 码

首次使用需要下载安装 CA 证书并 设置 PIN 码。

企业证书存储在云端,使用的时候通 过下载安装和验证员工证书来调用云端 的企业证书。

在数字证书页点击对应的数字证书,进入证书详情页,然后 点击【安装证书】。

![](_page_10_Picture_83.jpeg)

![](_page_11_Picture_0.jpeg)

首次下载前会提示先设置 PIN 码,输入 6 位签名 PIN 码, 然 后点击【确认】,即可完成 PIN 码设置。设置后重新点击【安装 证书】,输入刚刚设置的 PIN 码进行授权,将自动下载和安装员 工证书。

![](_page_12_Picture_0.jpeg)

首次下载证书后,若还未生 成印章,需先生成印章。点击【去 生成】,确认印章无误,然后点 击【生成】。机构印章只能证书 管理员生成,员工印章由当前登 录人生成。

![](_page_12_Picture_2.jpeg)

# (三)在高企认定中使用数字签名

需要进行机构签章的企业安装完成证书后,在粤商通 APP 首 页,点击【科技项目签章】入口。

![](_page_13_Figure_2.jpeg)

同意授权以后,即可开始查看待签署的任务列表。根据以下 操作指引,进行签章即可。

![](_page_14_Figure_0.jpeg)

三、数字签名认证关键信息说明<br>因高企认定的线上数字签名涉及阳光政务平台和粤商通, 为<br>-33-因高企认定的线上数字签名涉及阳光政务平台和粤商通,为

保障高企认定申报书线上数字签名的顺利进行,需确保在两个系 统间企业和专项审计中介机构信息完全一致。主要信息有:

![](_page_15_Picture_96.jpeg)

若信息不一致时,根据实际情况在两个系统中进行变更。如 果是阳光政务平台填报高企认定申报书信息错误,需要返回阳光 政务平台进行签章撤销并修订信息,待相关部门重新审核后再次 提交后,到粤商通 APP 完成签名签章;如果是移动数字证书的相 关信息错误,在粤商通平台办理完变更后即可完成盖章。。

四、粤商通数字证书管理

#### (一)管理员进行授权管理

管理员可在粤商通 APP 内对数字证书的授权进行管理。在数 字证书首页,点击需要管理的数字证书,进入证书详情页。点击 【授权用户信息】,进入授权用户信息页,在此页添加员工证书 授权、修改授权、注销授权。

![](_page_16_Picture_46.jpeg)

1.添加员工授权 管理员在授权用 户信息列表页,点击右 上角【添加用户】。输 入待授权的员工姓名、 证件类型、证件号码、 手机号码、有效年数, 选择机构证书及印章 使用权限,点击【添加 授权】即可。添加成功

![](_page_16_Picture_47.jpeg)

![](_page_16_Picture_48.jpeg)

后,被授权的员工在粤商通内刷脸登录,进入数字证书页即可看

到被授权的证书并开始使用。

2.修改员工授权

管理员在授权用户信息列表页,可查看所有被授权的员工信 息。若需要修改员工的授权,则点击对应的【修改授权】按钮, 重新选择机构证书及印章使用权限,确认即可。

![](_page_17_Picture_49.jpeg)

3.注销员工授权

若员工离职或由于其他原因,需要注销员工的证书使用权 限。管理员可在授权用户信息列表页,点击【注销授权】,按提 示输入 PIN 码后进行注销即可。授权被注销后,该员工不可再使 用此数字证书,且被注销的额度不会恢复。

## (二)管理员或法定代表人更换管理员

管理员或法定代表人可在证书详情页,点击【转让管理员】, 将管理员转让给被授权的其他用户。

![](_page_18_Picture_44.jpeg)

#### (三)变更证书信息

若企业信息(包括企业名称、法定代表人)进行了变更,管 理员或法定代表人可在粤商通内申请变更 CA 证书信息。

管理员或法定代表人进入数字证书首页,点击要变更信息的 证书,进入证书详情页,点击【证书信息】。进入证书信息页, 点击底部【变更企业信息】按钮,开始进行变更。

![](_page_19_Picture_47.jpeg)

若需要变更的企业为省内企业,则系统会自动判断出所需变 更的企业信息,输入 PIN 码,确认协议书,提交即可变更成功。

![](_page_19_Figure_2.jpeg)

若需要变更的企业为省外企业,则需手动填写所需变更的企

业信息,并按页面提示上传证明材料,输入 PIN 码后确认提交。粤 企签客服需先对上传的证明材料进行审核,审核通过后,即可成 功变更企业信息。

![](_page_20_Picture_31.jpeg)

企业信息变更完成后,所有员工均需按照页面提示重新安装 变更后的证书。

![](_page_21_Picture_0.jpeg)

# 五、数字签名服务使用咨询电话

1.证书办理和使用咨询:18028085218、18028085208 2.证书有效期、证书验证问题咨询: GDCA(广东 CA):95105813 NETCA (网证通): 4008301330